# **Лабораторна робота № 1. Створення таблиць бази даних у СУБД Microsoft Access.**

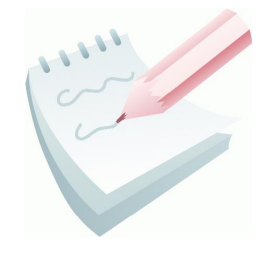

Основні дані у СУБД Microsoft Access зберігаються в таблицях. *Таблиця* — це сукупність записів. Стовпці в таблиці називаються *полями*, а рядка — *записами*. Кількість записів у таблиці обмежується ємністю жорсткого диска. Припустима кількість полів — 255. Таблиць у базі даних (БД) може бути кілька. Різні групи даних слід зберігати в окремих таблицях.

Для роботи з таблицею її необхідно відкрити, а після закінчення роботи закрити, попередньо зберігши всі зміни. Файли БД Microsoft Access 2010 мають розширення **accdb**.

З таблицями можна працювати у двох режимах — **таблиці** й **конструктора**.

У режимі таблиці (кнопка  $\Box$ ) можна переглядати, додавати й змінювати дані. Можна також додавати або видаляти стовпці таблиці, змінювати їхню ширину, порядок, розташування, вид і колір шрифту. Можна перевіряти орфографію й друкувати таблицю, а також сортувати дані й проводити вибірки за допомогою фільтрів. У режимі конструктора (кнопка ) можна створити нову таблицю або змінити поля старої таблиці. Перехід з режиму таблиці в

режим конструктора й навпаки проводиться за допомогою кнопки **Режим** , (вкладка **Главная**, група **Режимы**).

Усі записи таблиці бази даних можна імпортувати з інших баз даних, а також з файлів *Excel* або текстових файлів.

При створенні таблиць необхідно дотримуватися наступних правил:

- усі внесені в базу даних таблиці повинні бути нормалізовані;
- кожна таблиця повинна мати ключ;
- дані в таблиці бажано вносити після встановлення зв'язку між ними, тобто після створення схеми бази даних;
- у випадку проблем із внесенням інформації, необхідно повернутися до початкового етапу створення таблиці й перевірити правильність встановлення типу полів.

Слід урахувати, що значення імені поля однозначно ідентифікує поле, як для користувача, так і для програми *MS Access*. Імена полів повинні бути унікальними, інформативними, лаконічними та можуть бути довжиною від 1 до 64 символів, включаючи букви, цифри, пробіли й спеціальні символи ( крім коми, знака оклику, квадратних дужок і знаків наголосу). Ім'я поля не може починатися із пробілу.

Кожна таблиця повинна мати первинний ключ. **Первинний ключ** — це одне або кілька полів, зміст яких унікальний (не повторюється) для кожного запису. Дотримання цієї умови забезпечує цілісність даних. Первинні ключі гарантують унікальність записів у таблиці, а поля первинних ключів, які одночасно є індексами, використовуються для зв'язку таблиць.

# **Аналіз проекту БД**

База даних ОБЛІК, призначена для обліку матеріально-технічних засобів (МТЗ), що використовуються для гасіння пожеж пожежно-рятувальними частинами певного регіону.

База повинна складатися із шести таблиць:

**ПОСТАЧАЛЬНИК** — містить відомості про постачальників МТЗ.

**СКЛАД** — містить відомості про склади, де зберігаються МТЗ.

**ЗАСОБИ** — містить відомості про МТЗ.

**СПИСОК ЗАМОВНИКІВ** — містить відомості про пожежні частини – замовники на поставку МТЗ.

**ЗАМОВЛЕННЯ** – містить відомості про зроблені замовлення на поставку МТЗ.

**ЗБЕРІГАННЯ** – містить відомості про наявність МТЗ на складах.

**Завдання 1**

Створити файл бази даних ОБЛІК та створити у режимі таблиці першу таблицю –**ПОСТАЧАЛЬНИК**.

**Порядок виконання**

1. Завантажте MS Access, виконавши команду **Пуск-Все программы-Microsoft Office- Microsoft Office Access**.

2. У вікні СУБД ввести у поле **Имя файла** ім'я для створюваної бази даних – *ОБЛІК,* обрати для розміщення свою папку( переконатися, що виділений шаблон **Новая база даннях (**рис. 4.1)) та натиснути на кнопку **Создать**. Відкриється вікно створення таблиці бази даних, у якому зліва буде відображена панель навігації, а праворуч шаблон для створення таблиці (рис. 4.2).

#### **Модуль 3.** Реляційні бази даних ©Кафедра АСБ та ІТ (*[ikt@nuczu.edu.ua](mailto:ikt@nuczu.edu.ua)*)

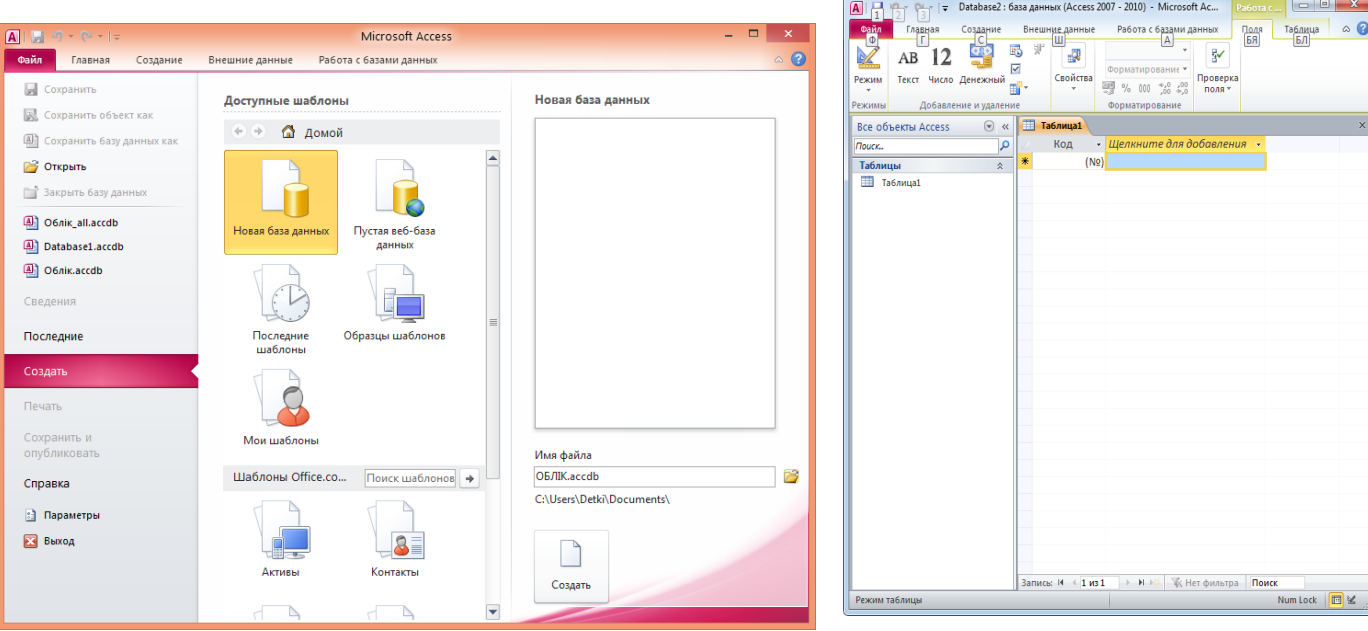

**Рис. 4.1 – Стартове вікно СУБД** *MS Access* **Рис. 4.2 – Вікно створення таблиці бази даних** 

3. Створити першу таблицю БД – **ПОСТАЧАЛЬНИК**. За допомогою подвійного клацання по полю **Код** перейменувати його на **Номер постачальника**.

4. Додати ще одне поле за допомогою кнопки **Щелкните для добавления** (тип поля – текст) та ввести його назву **Найменування постачальника.** Діючи за аналогією, додати в таблицю поле **Адреса постачальника** (тип поля – текст).

5. З контекстного меню ярлика **Таблица1** обрати команду **Сохранить** та у вікні діалогу, що відкрилося (рис. 4.3), увести ім'я таблиці **ПОСТАЧАЛЬНИК** і клацнути на кнопці **ОК**.

6. Ввести початкові дані в таблицю **ПОСТАЧАЛЬНИК**. Нумерація поля **Номер постачальника** буде проводитися автоматично.

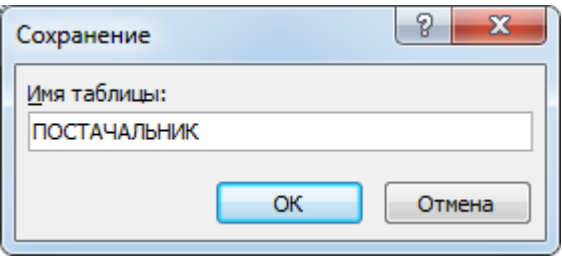

**Рис. 4.3 – Діалогове вікно збереження таблиці**

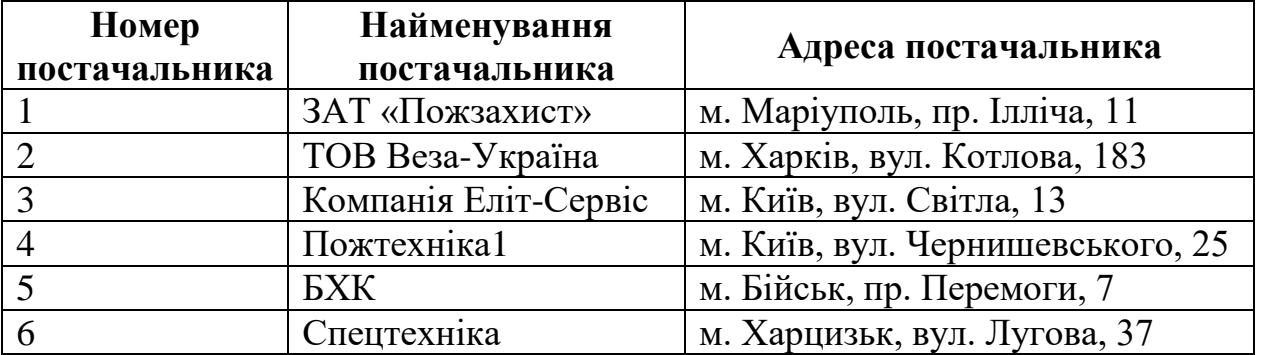

## Вихідні дані таблиці **ПОСТАЧАЛЬНИК**

7. Закрити вікно таблиці, натиснувши кнопку **Закрыть** або вибрати відповідну команду з контекстного меню ярлика таблиці **ПОСТАЧАЛЬНИК**.

# **Завдання 2**

Створити у базі даних *Облік* таблицю **ЗАСОБИ** у режимі Конструктор.

## **Порядок виконання**

1. Перейти на вкладку **Создание** та у групі **Таблицы** обрати команду **Конструктор таблиц**. З'являється вікно Конструктора.

2. Вікно Конструктора (рис. 4.4) складається із двох частин. У верхній частині відображається список полів таблиці із вказівкою їх типу й описом призначення, а в нижній — властивості виділеного поля.

| 噩 | Таблица1             |               |                                                                                                    | $\times$ |
|---|----------------------|---------------|----------------------------------------------------------------------------------------------------|----------|
|   | Имя поля             | Тип данных    | Описание                                                                                                    | ۸        |
|   |                      |               |                                                                                                    | $\equiv$ |
|   |                      |               |                                                                                                    |          |
|   |                      |               |                                                                                                    |          |
|   |                      |               |                                                                                                    |          |
|   |                      |               |                                                                                                    |          |
|   |                      |               |                                                                                                    |          |
|   |                      |               |                                                                                                    |          |
|   |                      |               |                                                                                                    |          |
|   |                      |               |                                                                                                    | ۳        |
|   |                      | Свойства поля |                                                                                                    |          |
|   | Общие<br>Подстановка |               |                                                                                                    |          |
|   |                      |               | Имя поля может содержать не более 64<br>знаков (включая пробелы). Для получения<br>справки по именам полей нажмите клавишу<br>F1. |          |

**Рис. 4.4 – Вікно Конструктора**

У поле **Имя поля** ввести — *Номер засобу*. Клавішею **Tab** або за допомогою мишки перейдіть у наступне поле **Тип данных**. Тут за допомогою списку, що розкривається, необхідно вибрати тип поля — **Числовой**. У нижній частині вікна Конструктора **Свойства поля** на вкладці **Общие** вказати: *Размер поля* — *Длинное целое*, *Обязательное поле* — *Да*, *Индексированное поле* — *Да (Совпадения не допускаются)*. Інші властивості поля залиште без змін.

3. Ввести назву наступного поля – **Найменування засобу**, обрати тип поля – **Текстовий** й встановити властивості поля згідно структури таблиці **ЗАСОБИ**. Діючи за аналогією створити усі поля таблиці.

Структура таблиці **ЗАСОБИ**

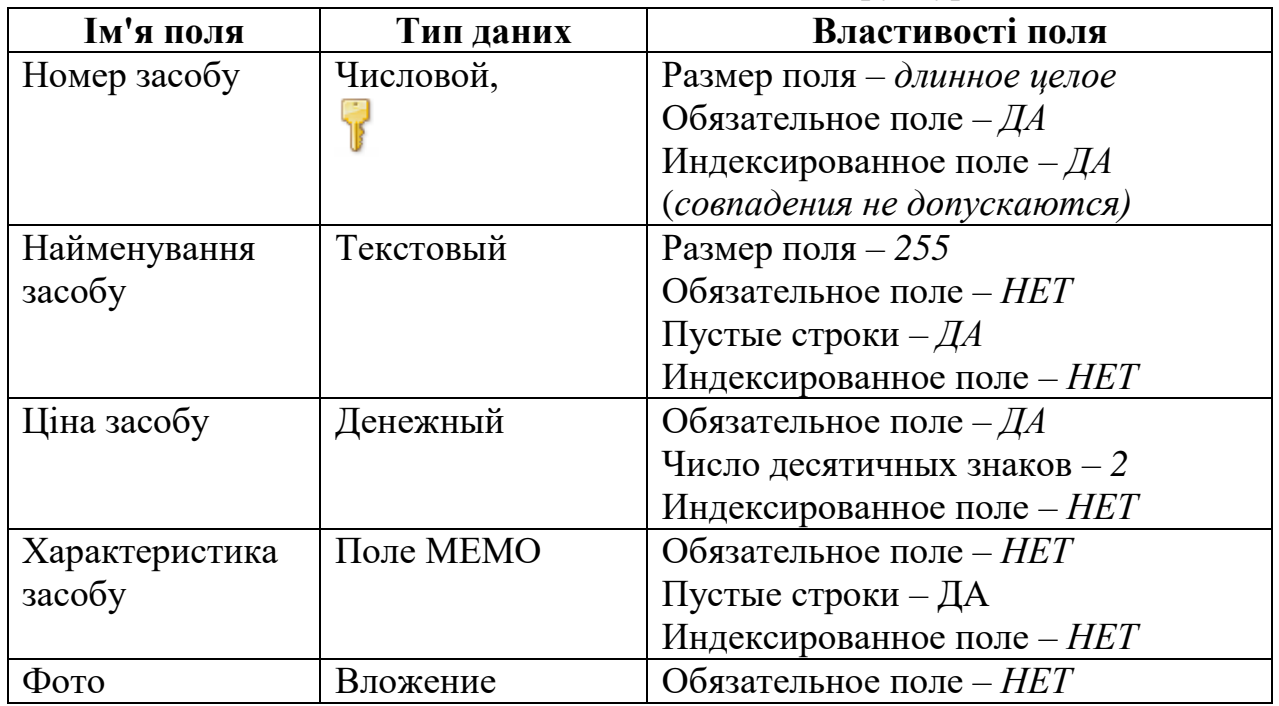

4. У даній таблиці первинним ключовим полем є поле **Номер засобу**. Для того, щоб позначити його як ключове поле, необхідно встановити курсор на назву поля, потім потрібно вибрати команду **Ключевое поле** (вкладка **Конструктор**, група **Сервис**) або вибрати аналогічну команду з контекстного меню поля, на сірій кнопці ліворуч від поля з'явиться знак ключа. Структура таблиці створена.

5. З контекстного меню ярлика таблиці вибрати команду **Сохранить** та у вікні діалогу, що відкрилося, увести ім'я таблиці **ЗАСОБИ** і клацнути на кнопці **ОК**. Закрити вікно Конструктора, натиснувши кнопку Закрыть **× або** обрати відповідну команду з контекстного меню ярлика таблиці. Створена таблиця з'явиться у списку таблиць вікна **База данных** (рис. 4.5).

6. Для заповнення таблиці **ЗАСОБИ** вихідними даними вибрати команду **Открыть <u><b>E** 3 контекстного меню назви</u>

Все объекты Access  $\odot$  $\ll$ α Понск... Таблицы 仌. ₩ ЗАСОБИ **ПРИ ПОСТАЧАЛЬНИК** 

**Рис. 4.5 – Панель навігації БД з створеною таблицею ЗАСОБИ**

таблиці на панелі навігації бази даних (або зробити подвійне клацання на імені таблиці). Увести вихідні дані у таблицю. Дані вводяться тільки записами, тобто по рядках.

**Рекомендації** по заповненню таблиці:

 При введення даних у поле типу **МЕМО** треба спочатку натиснути клавіші **Shift + F2**. Відкриється вікно **Область ввода**, в яке

вводиться текст. По закінченню введення слід клацнути на кнопці **ОК**.

 Для введення даних типу **Вложение** необхідно активізувати комірку цього поля й з контекстного меню вибрати команду **Управление вложениями…**, у результаті чого на екрані відобразиться діалогове вікно для додавання уложення (рис. 4.6). Натиснути кнопку **Добавить**…, у результаті чого відобразиться діалогове вікно **Выберите файл**, яке забезпечить пошук потрібного файлу. Виділити потрібний рисунок, натиснути кнопки **Открыть** та **ОК**. Об'єкт вставляється у БД у вигляді точкового рисунка. Для перегляду вмісту такого поля виконується подвійне клацання на комірці поля та у вікні **Вложения** необхідно натиснути кнопку **Открыть**.

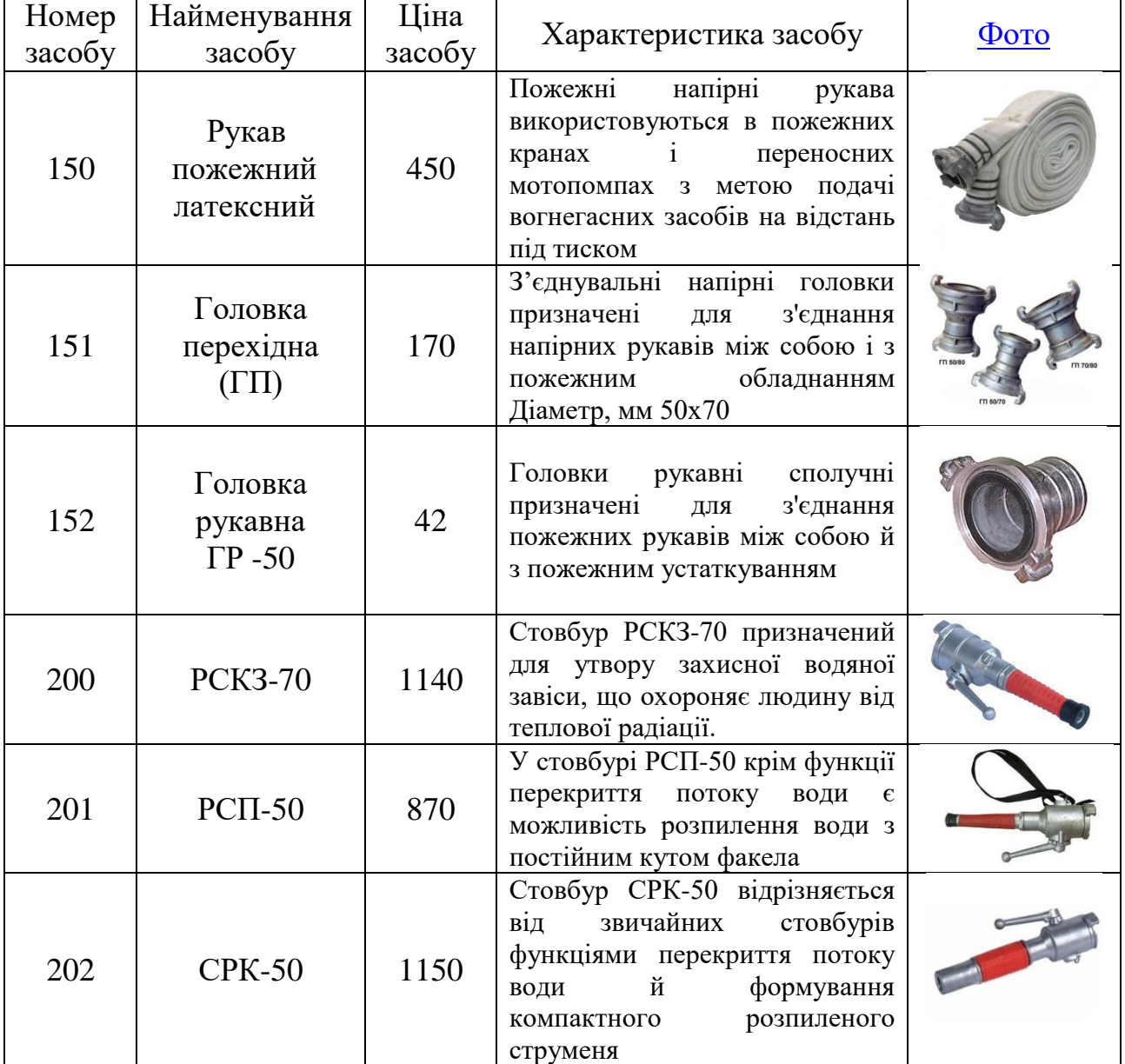

## Вихідні дані таблиці **ЗАСОБИ**

### **Модуль 3.** Реляційні бази даних ©Кафедра АСБ та ІТ (*[ikt@nuczu.edu.ua](mailto:ikt@nuczu.edu.ua)*)

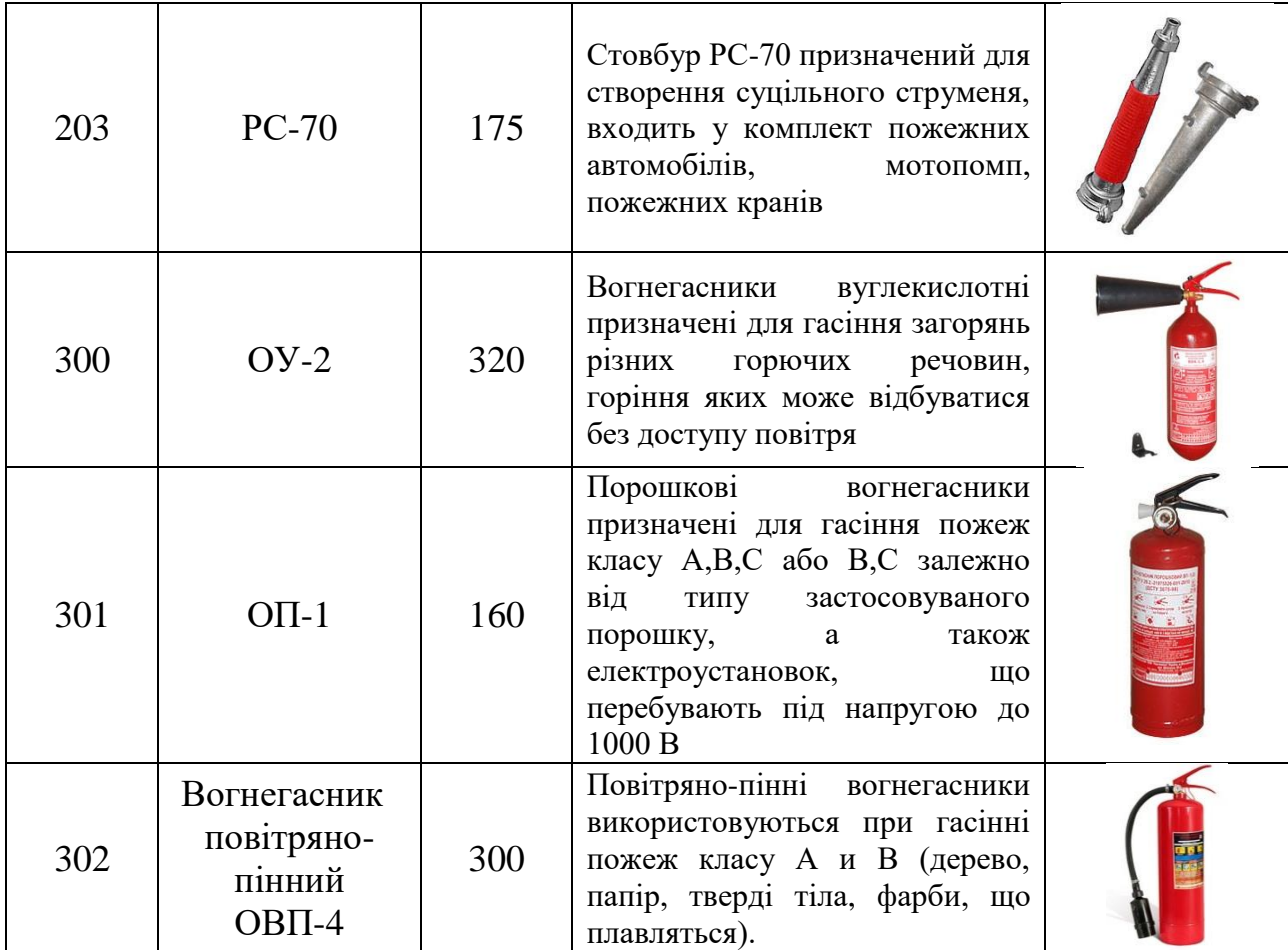

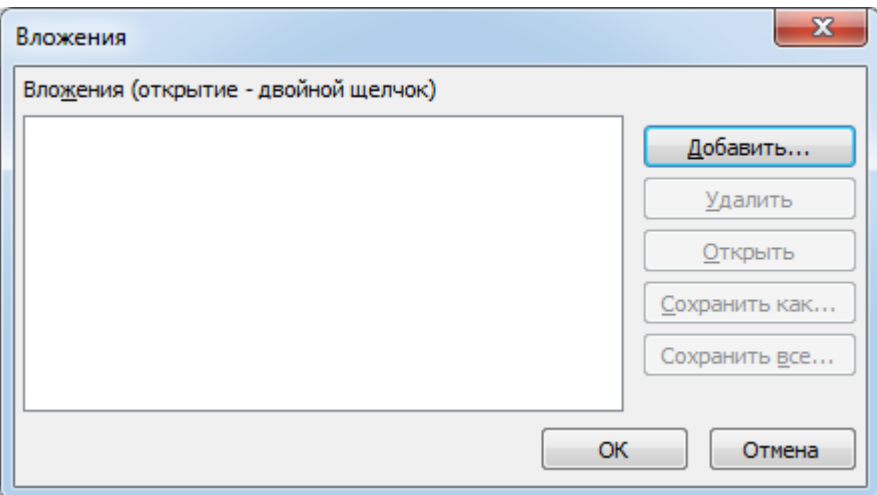

## **Рис. 4.6 – Діалогове вікно для управління об'єктами уложень**

7. По закінченню введення даних закрити вікно табличного режиму перегляду таблиці.

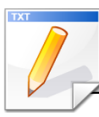

# **Завдання для самостійної роботи**

1. Створити у базі даних *Облік* таблицю **СКЛАД** у режимі Конструктор згідно структури.

# Структура таблиці **СКЛАД**

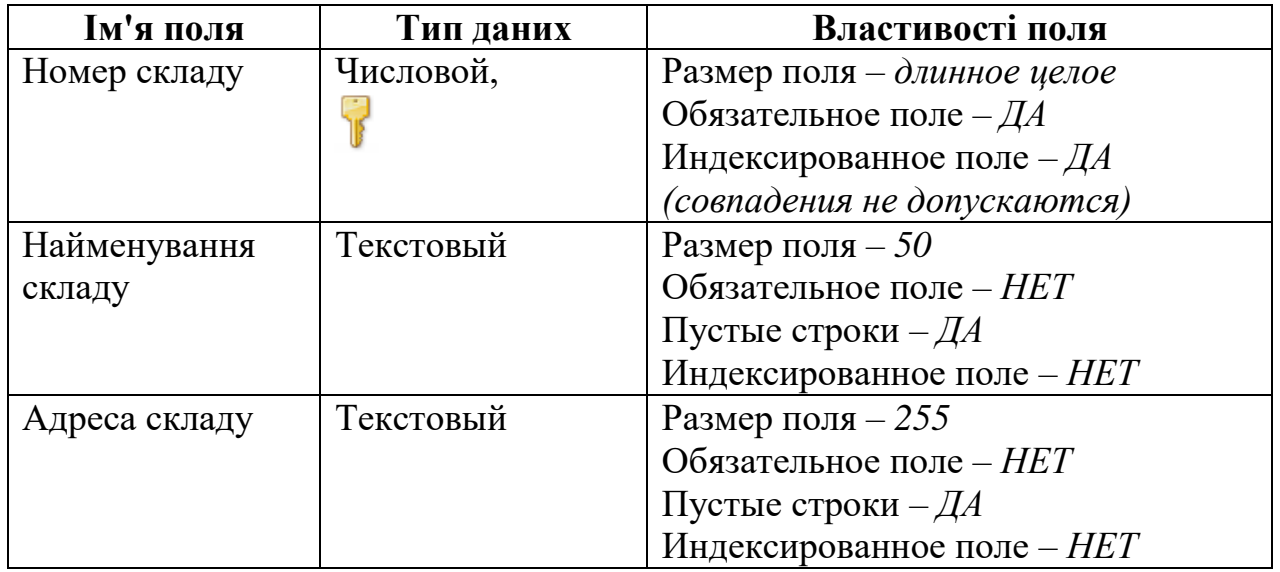

2. Створити у базі даних *Облік* таблицю **СПИСОК ЗАМОВНИКІВ** у режимі Конструктор згідно структури.

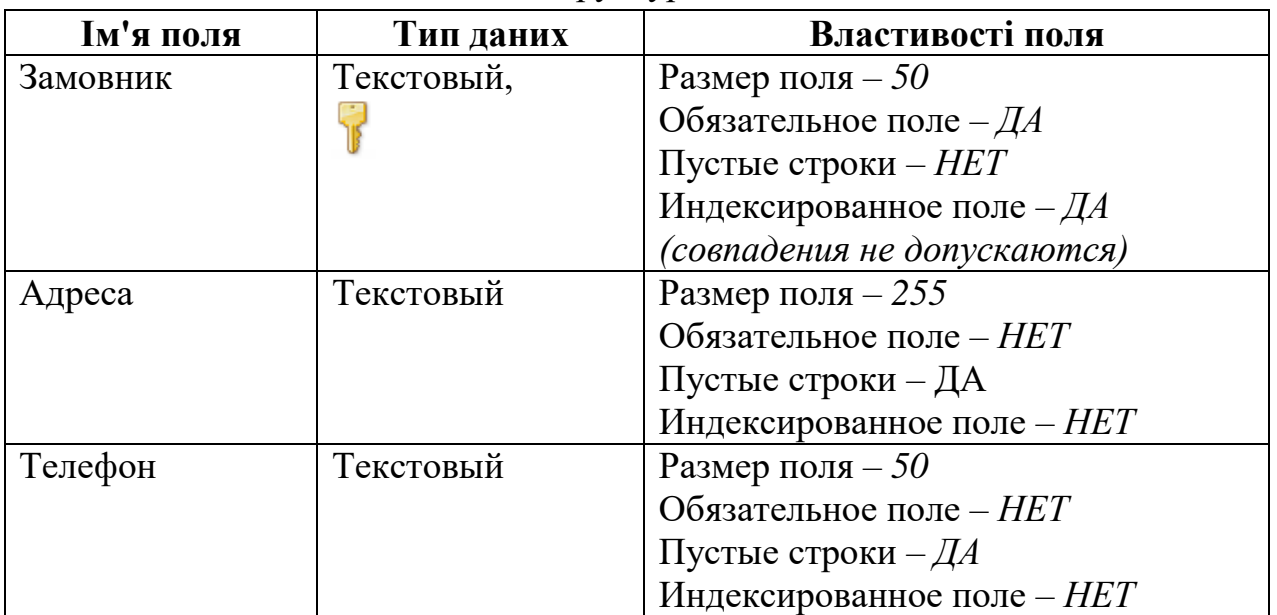

## . Структура таблиці **СПИСОК ЗАМОВНИКІВ**

3. Заповнити створену раніше таблицю **СПИСОК ЗАМОВНИКІВ** вихідними даними:

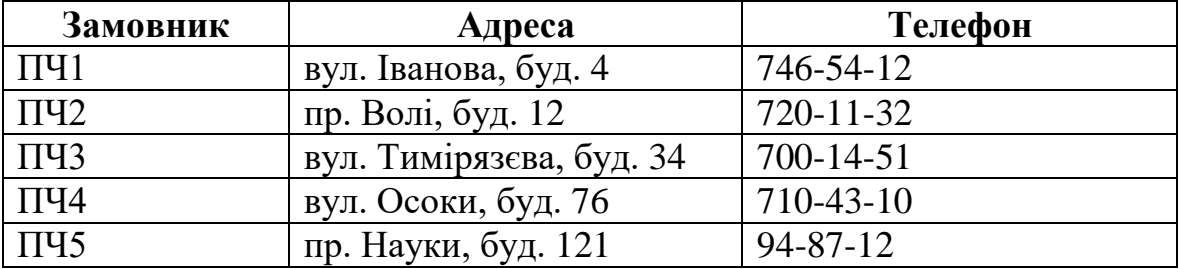

# Вихідні дані таблиці **СПИСОК ЗАМОВНИКІВ**

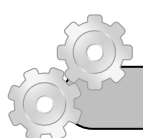

# **Результат роботи**

Файл бази даних *Облік*, який складається з трьох таблиць з вихідними даними: **ЗАСОБИ, ПОСТАЧАЛЬНИК, СПИСОК ЗАМОВНИКІВ** та однієї порожньої таблиці — **СКЛАД**. Усі таблиці повинні мати ключові поля.

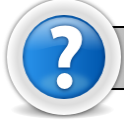

# **Питання для самоконтролю**

1. Що таке реляційна база даних?

2. Яку структуру та розширення має файл бази даних, створений у Microsoft Access?

3. Для чого призначені таблиця, форма, запит, звіт?. Дайте визначення цих понять.

4. Якими способами можна створювати таблиці у базі даних Microsoft Access?

5. Які обмеження накладаються на імена полів таблиці?

6. Для чого використовується режим таблиці та режим конструктора? В чому між ними різниця?

7. Що таке нормалізація таблиць. Яка таблиця має назву нормалізованої?

8. Для чого призначено поле типу **MEMO** та **Вложение**?